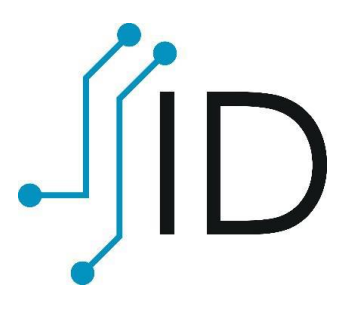

## **AKD eID Middleware**

Upute za digitalno potpisivanje PDF dokumenta putem Adobe Acrobat Reader programa v1.2

Kako bi se PDF dokument potpisao ovom metodom, potrebno je željeni dokument otvoriti u Adobe Acrobat Reader-u.

1. Na alatnoj traci odabire se opcija "Tools"

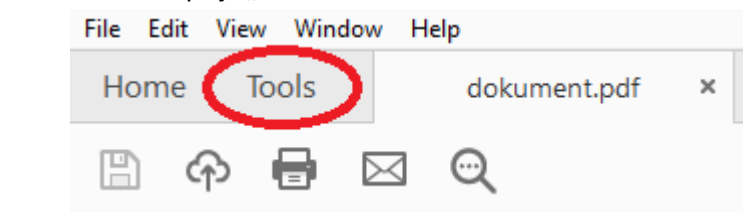

2. U izborniku alata odabire se alat "Certificates"

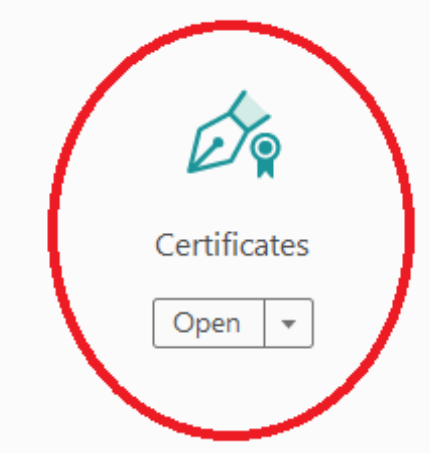

3. U traci alata odabire se opcija "Digitally Sign"

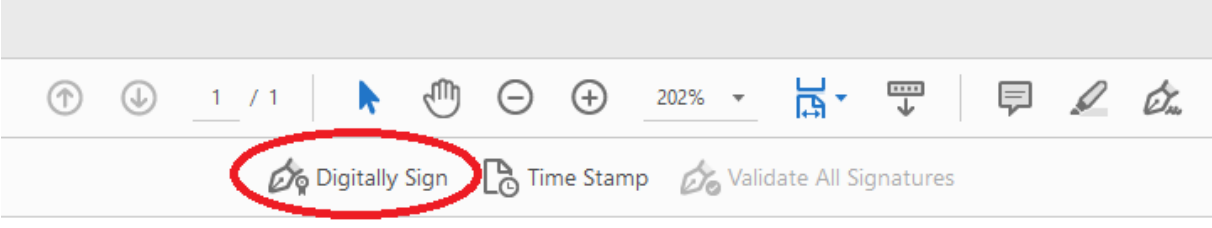

4. Nakon odabira navedene opcije, pojavljuju se upute za crtanje okvira potpisa. Nakon potvrde uputa potrebno je postupiti na način koji je u toj uputi opisan.

5. Kada je okvir potpisa ocrtan otvara se prozor za odabir certifikata. Potrebno je odabrati potpisni certifikat. Za razlikovanje potpisnog certifikata od identifikacijskog potrebno je pogledati detalje certifikata:

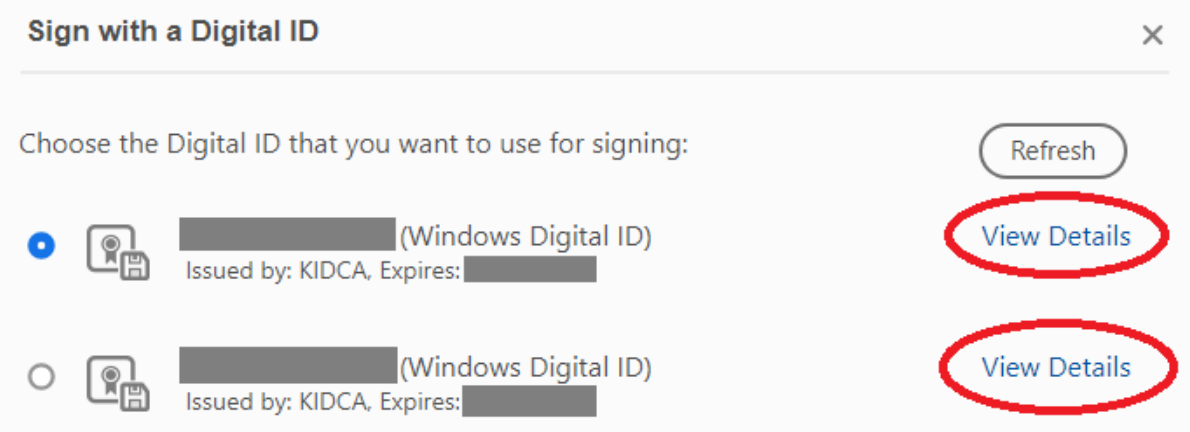

6. Potpisni certifikat se prepoznaje po tome što u polju "Intended usage:" stoji "Nonrepudiation"

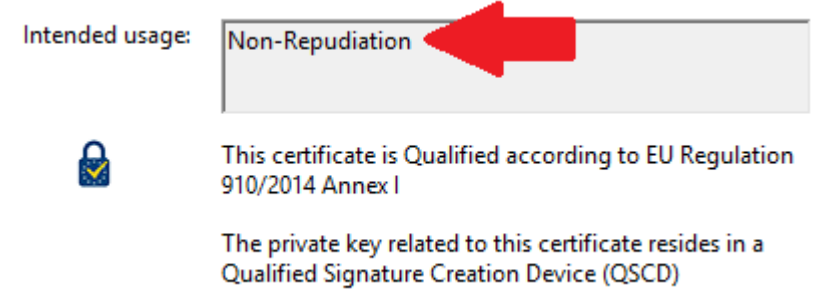

- 7. Zatim se odabire opcija "Sign", nakon čega je potrebno odabrati lokaciju spremanja dokumenta. Ukoliko želite sačuvati i verziju dokumenta bez potpisa potrebno je promijeniti naziv dokumenta ili lokaciju spremanja dokumenta. U protivnom će potpisani dokument izbrisati verziju bez potpisa.
- 8. Kada je odabrana lokacija spremanja dokumenta otvara se prozor za unos potpisnog PIN-a

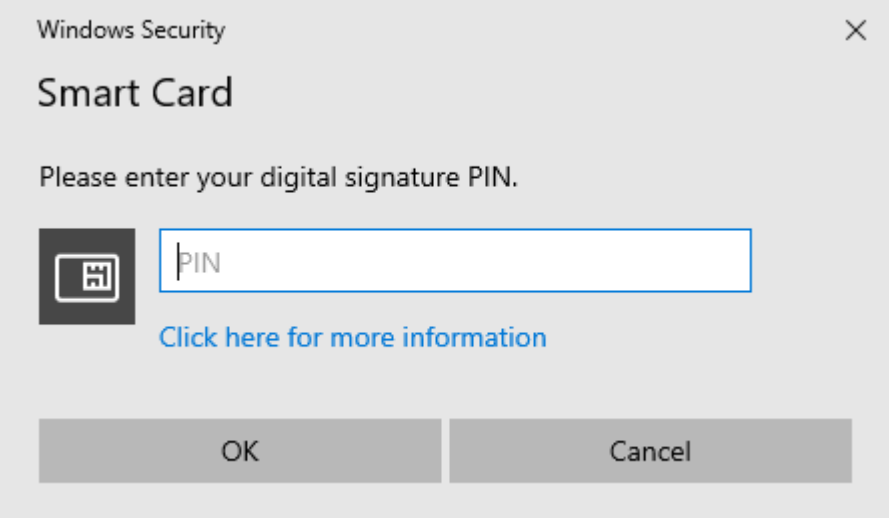

9. Nakon potvrde unosa PIN-a dokument je potpisan.

NAPOMENA: Ukoliko korisnik potpisuje dokument na MacOS operativnom sustavu, koraci 7 i 8 dogoditi će se obrnutim redoslijedom: prvo se upisuje potpisni PIN a zatim odabire lokacija spremanja.